## Antipodes DX Music Server Quick Guide

*v18.02*

### **ii** | Antipodes DX Music Server

## **DX SOLUTION**

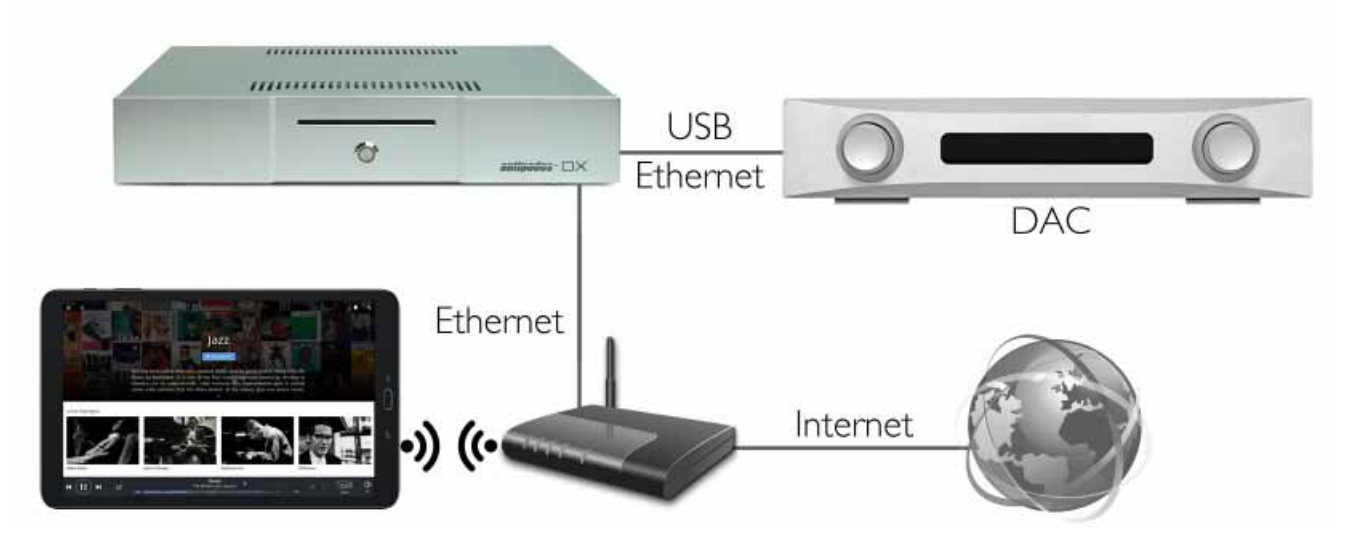

### **DX Rear Panel**

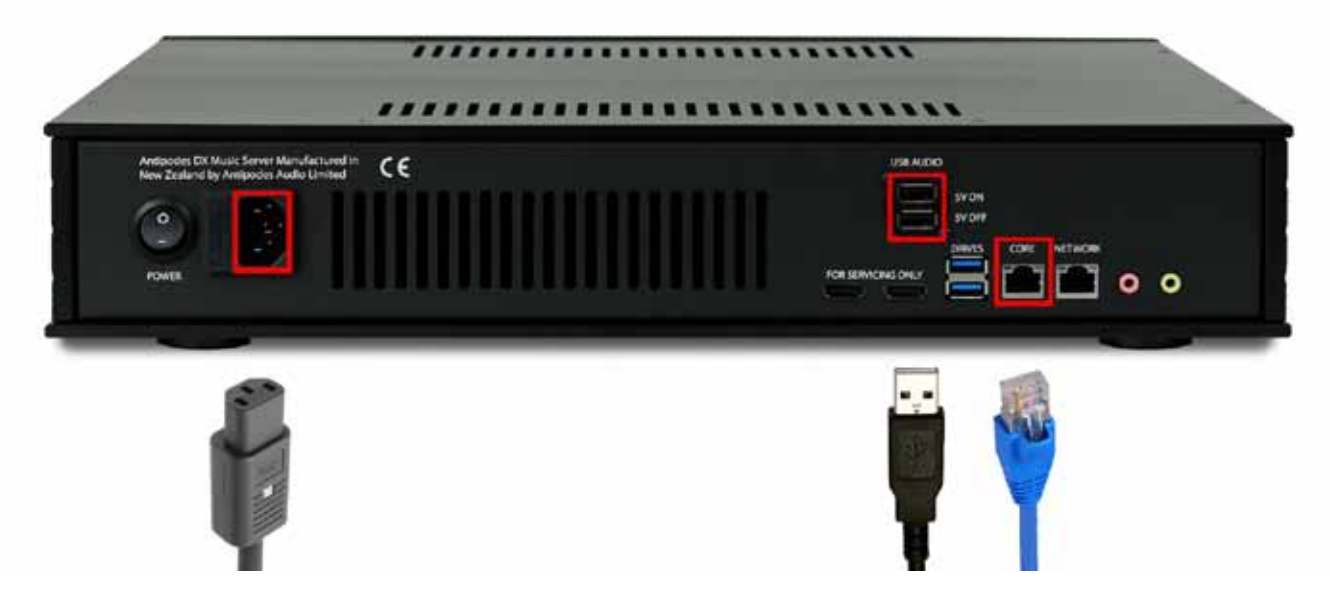

**2.5" 7mm SATA SSDs Installable By Certified Service Centres**

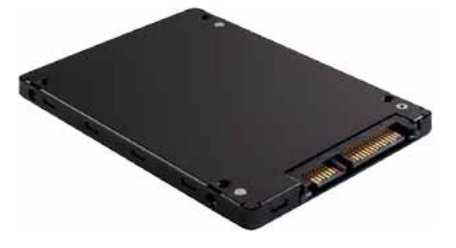

## Installation & Turning On/Off

### INSTALLATION

### **CONNECTIONS**

Make the following connections to the DX back panel:

- 1. Mains power using an IEC cord. Check that the voltage displayed on the rear of the DX matches the AC voltage from the wall socket.
- 2. Wired Ethernet connection to your network for communications. You can also play to networked players on your network via this connection.
- 3. A signal cable from your DX to your DAC or amplifier. This can be:
	- A second wired Ethernet connection direct to the Ethernet input on a DAC - for superior sound than when playing over your network.
	- For the best sound quality connect a high quality USB cable from the DX black USB ports to the USB input on your DAC.
	- Headphones to the headphone jack on the rear panel of the DX

### **ADDING STORAGE**

Adding storage needs to be done by a qualified serice agent, but does not require you to send the DX to Antipodes Audio, and you can purchase the SSDs yourself and provide them to the service agent. However, the DX can only house two SSDs internally, so there may be a need to replace an SSD to increase storage.

### **CABLES**

Audiophile cables - power, Ethernet, USB - will generally improve sound quality.

### **NETWORK**

Just because you successfully browse the internet, does not mean your network is of suitable quality to run a demanding client-server application. A small investment in your network equipment and cabling may pay large dividends in the user experience.

Antipodes music servers are controlled over your network from computers, tablets or smartphones so must be connected to your network. Ripping CDs requires a connection to the internet to gather metadata.

Wifi is not an option on Antipodes music servers because including it is detrimental to audio quality. But if you do not have or want a wired connection from your stereo to your router, you can use a wifi bridge. Contact our team at support@antipodes.global for advice, or contact your dealer.

### **AUTO-RIPPING**

The DX includes an integrated auto-ripper. Just insert a CD and it will eject when ripping is finished. Your music files will be added to your music library and both artwork and tags will be added from internet repositories.

### **TURN ON/OFF**

- Turn on the power at the rear panel, and this puts the DX into standby mode.
- Click the front panel button and you will hear the ripper mechanism at the beginning and the end of the start-up process. The DX will be ready for use when you hear the ripper mechanism the second time.
- To power down, click the front panel button and the DX will go into standby mode when the button light goes off.
- If the DX does not power down, this may be due to a network or DAC issue, simply hold the front power button in until the button's light turns off.
- For best sound, leave your DX powered up, or in standby mode when not in use.

## 2 Opening The Antipodes GUI

You never need to connect a mouse, keyboard or screen to the DX. To setup a DX, turn it on and you will hear the ripper mechanism twice. After the second time the DX is ready to be used.

Open a browser (eg. IE, Chrome, Firefox Safari etc) on a computing device (eg. desktop, laptop, tablet or smartphone) and browse to this address:

### **myantipodes.com**

Click on the 'Manage' button to open the Antipodes GUI for the music server.

The GUI is intuitive and you can just look around and try things. A key area to become familiar with early is the Settings menu.

If you cannot open the GUI, contact Antipodes Support for assistance by emailing support@antipodes.global.

Once you have opened the GUI, you can click on Help and then on the link to open the Server Guide for more detailed instructions. Once there you will also be able to view 'how-to' videos illustrating how to use the GUI.

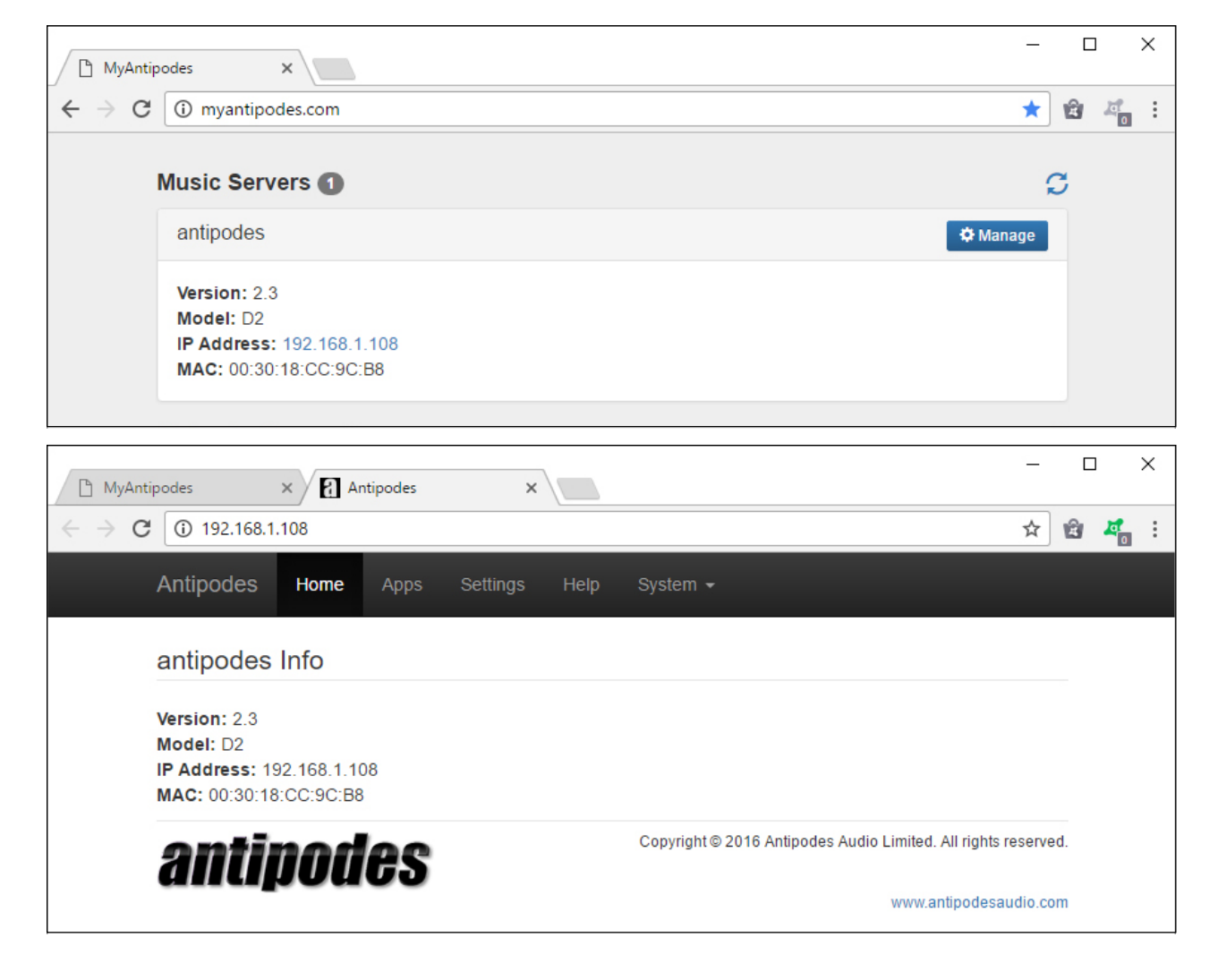

# **Playback Solutions Overview**

Playback solutions typically require two applications:

- a server application for managing your files and for selecting what plays; and
- a renderer application that turns the file into a music signal and sends it to your DAC.

You can choose to run both the server app and the renderer app on the DX, for a simple and complete solution.

Or you can run them on separate devices. For example the server app might run on one Antipodes and the renderer app might run on another Antipodes.

Or you might do both:

- run the server application on one Antipodes;
- run the renderer application on the same Antipodes to play direct to a DAC; and
- run the renderer application on other Antipodes devices on your network to play from the library on the first Antipodes, for a multi-room solution.

This quick guide only refers to running both the server app and the renderer app on the same DX, but the principles are the same for the other options.

With the Antipodes DX, you have the choice of:

- Three complete playback solutions (incorporating both server & renderer apps):
	- **Roon** Roon Server & Roon Ready
	- **Squeezebox** Squeezebox Server & **Squeezelite**
	- **MPD** A special case as it is just a renderer app but it can play from the DX library.
- Two separate renderer solutions.
	- The **HQPlayer NAA** solution enables your DX to be a renderer to play from HQPlayer. HQPlayer (the server app) needs to be running on computer elsewhere on your network.
	- The **MPD** solution enables your DX to be a renderer to play from a DLNA/UPnP server on your network. The server app could be on an Antipodes or on another device.
- A range of server solutions, including **DLNA/ UPnP** and **Plex Media Server,** *plus* your DX can be easily configured to be a music source for a **SONOS** system.

![](_page_4_Picture_21.jpeg)

The most popular playback solutions on Antipodes music servers are Roon (for which you need to obtain a subscription), and free options Squeezebox and MPD. The full Server Guide is available on our website and provides details and videos for setting up these solutions.

Other solutions are also covered in the Server Guide, and you can use as many solutions at the same time as the number of renderer devices you have.

To start playing music using Roon, Squeezebox or

MPD, there are three setup steps:

- 1. Setup the renderer app in Settings.
- 2. Get your music into the DX music library.
- 3. Setup remote control of the server app by downloading the relevant app to your remote device (desktop, laptop, tablet or smartphone).

This Quick Guide provides only an overveiw of these steps and you may need to view the Complete Guide to learn how to use the DX the way you want to use it.

# Setup A Renderer

### **OVERVIEW**

At the Antipodes GUI, select the menu item 'Settings'.

Only the apps that have setup options are shown on the 'Settings' screen. In the screen shot below, the renderer apps are Squeezelite, MPD and Roon Ready.

To setup one of these renderer apps, you begin by clicking on the relevant icon. The renderer app settings screens vary, but there are two main settings, and a button for saving your changes:

• For a DX, you need to set whether you are going to use the Analog Headphone or USB Audio outputs.

• You also need to set how to send DSD files to your DAC - as PCM files, DoP, Native DSD...

In the Roon Ready Settings screen you can also set how you wish to control volume. For example you might like to control volume digitally from your tablet. The setting selected below sets the digital volume to 100%, so that you control volume via your amp.

Make your selections and save them. You can setup more than one renderer app and switch between them using the Audio App Switcher found in the Apps menu.

![](_page_5_Picture_95.jpeg)

## Add Music To The  $DX$  Library

### **OVERVIEW**

There are four ways you can add music files to the shared library of the server apps on your DX.

The first three ways involve adding files to the internal storage of your Antipodes:

- 1. Rip CDs to the DX. Simply insert a CD and it will eject when ripping is finished.
- 2. Copy files to the DX. Open File Explorer (Windows), Finder (Mac) etc and the DX will show as 'Antipodes' under Network. Copy and Paste or drag and drop your files to the DX.
- 3. Download music files to the DX. Set the 'save' location in the download app to the DX.

The fourth way is:

4. Adding music files to the library by mounting external storage (eg. on a NAS, USB, etc). Open Settings in the GUI and open Drive Mounter.

In general, we recommend that music files be added underneath this folder on your DX (as shown in the screen shot below).

### **/storage/music/flac**

This location is automatically added into the library of every server application on your DX.

You can create other folders alongside the 'flac' folder if you wish, but it means you need to tell each server application to add these folders to the library.

Music files do not need to be flac files. They can be in any format that does not have DRM protection.

### **Roon Server**

Roon Server offers a way to add external shared directories, such as on a NAS, to the Roon library.

If using Roon we recommend you use the method in Roon Server settings rather using Drive Mounter.

![](_page_6_Picture_159.jpeg)

As shown above, each DX has a demo track you can play before you add your music.

If your DX does not show up as 'Antipodes' in your file management app, this is likley to be a network setup issue or a file-sharing issue with your desktop. Consult the complete Server Guide online, or email support@antipodes.global to resolve this.

**OVERVIEW**

## Setup Remote Control

## To control what your DX plays, you need to setup remote

control on a desktop, laptop, tablet or smartphone that is connected to the same network as the DX. The DX and remote control device talk to each other

over your network. The DX displays your music files and streaming services on the remote device, and you use the remote device to tell the DX what to play.

The remote control applications are simple and intuitive to setup and use.

The steps involved are:

- download the remote control application to your device
- complete the setup of the remote control application, and set it to control the DX.
- use the remote control application to play music.

### **Roon**

To use a desktop or laptop, go to www.roonlabs.com and download the Roon app (not Roon Server, Roon Remote, Roon Bridge or Rock) for your operating system. Install it and follow the instructions for setup,

but be sure to indicate that you are going to be using the app for remote control.

To use a tablet or smartphone, go to the app store for your remote device and download/install Roon.

### **SqueezeBox**

You can control playback by simply selecting the Apps menu in the DX GUI, and then the SqueezeBox Server App. But this app is not designed for ease of use on a tablet or smartphone - you should go to the app store for your remote device and search on SqueezeBox and select one of the apps.

### **MPD**

You can control playback by simply selecting the Apps menu in the DX GUI, and then the YMPD app. But we recommend you download Cantata for a desktop or laptop, or go to the app store for your remote device to select an MPD client app.

Contact support@antipodes.global if you need advice on the best remote app for your needs.